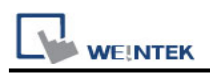

# **DELTA DVPEN01-SL (Ethernet)**

Supported Series: DELTA DVPEN01-SL, DVP32ES200RE Website: [http://www.deltadriver.com](http://www.deltadriver.com/)

## **HMI Setting:**

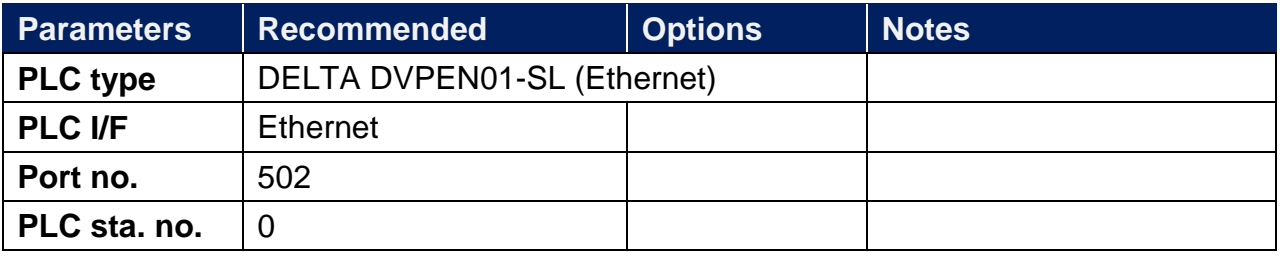

## **Device Address:**

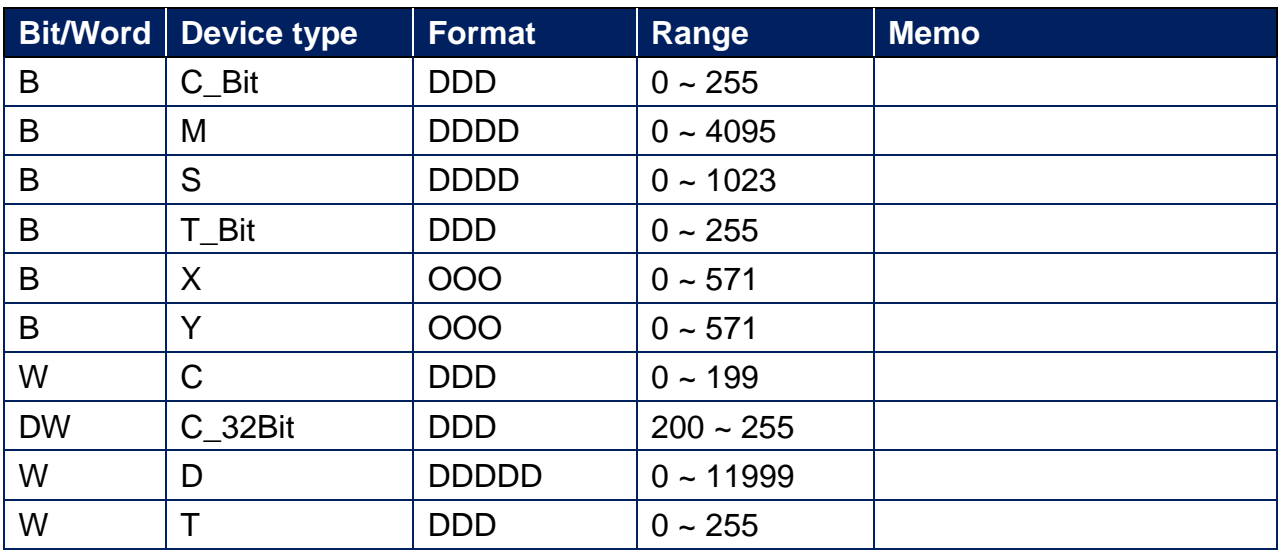

# **PLC Setting:**

## **1. Communication Setting**

Add a new program, click **File** > **New**, enter the **Program Title** and **File Name**, and select the correct controller type. Click **Setting** to configure the communication parameters. Click **OK** to confirm the setting. The communication with PLC starts.

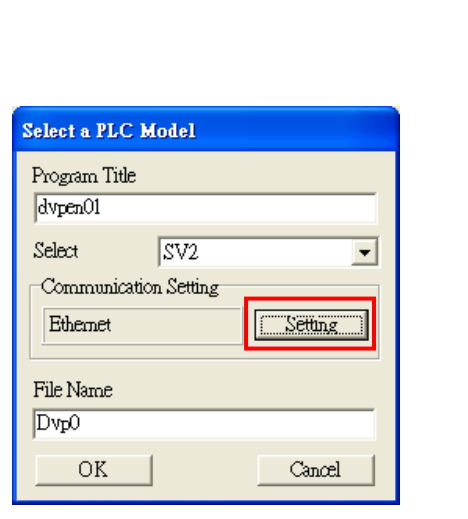

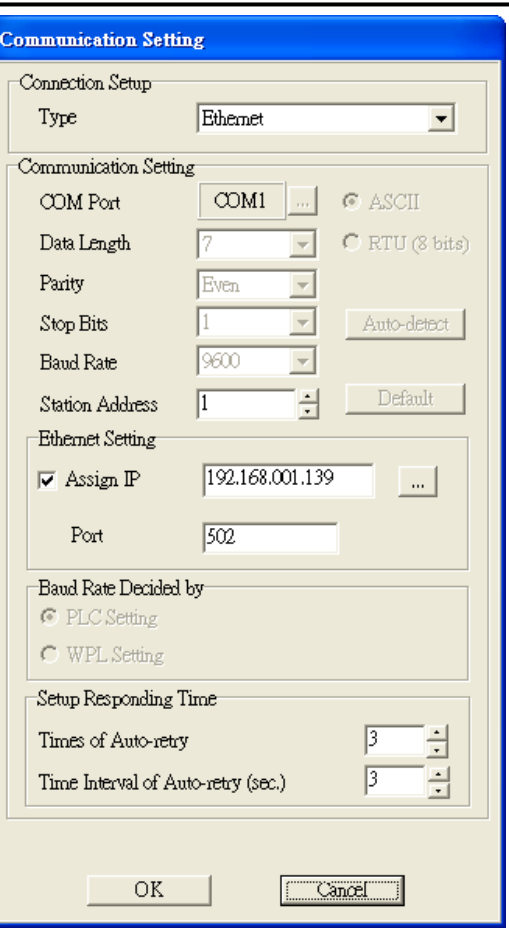

## **2. Transfer Setup**

**WE!NTEK** 

Click **Communication** and select **PC<=>(PLC | HPP)**, on **Transfer Setup** dialog box, select the needed parameters for upload or download, and click **OK** to start the action.

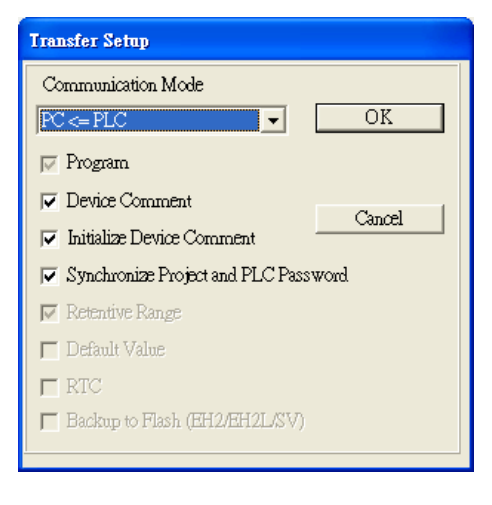

#### PLC Connection Guide

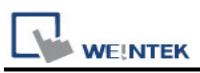

### **3. Auto-Search Ethernet Module**

Click **Auto-Search Ethernet Module** to find the PLC modules on the same network. As shown in the following figure, DVPEN01-SL, IP address 192.168.1.139 is found.

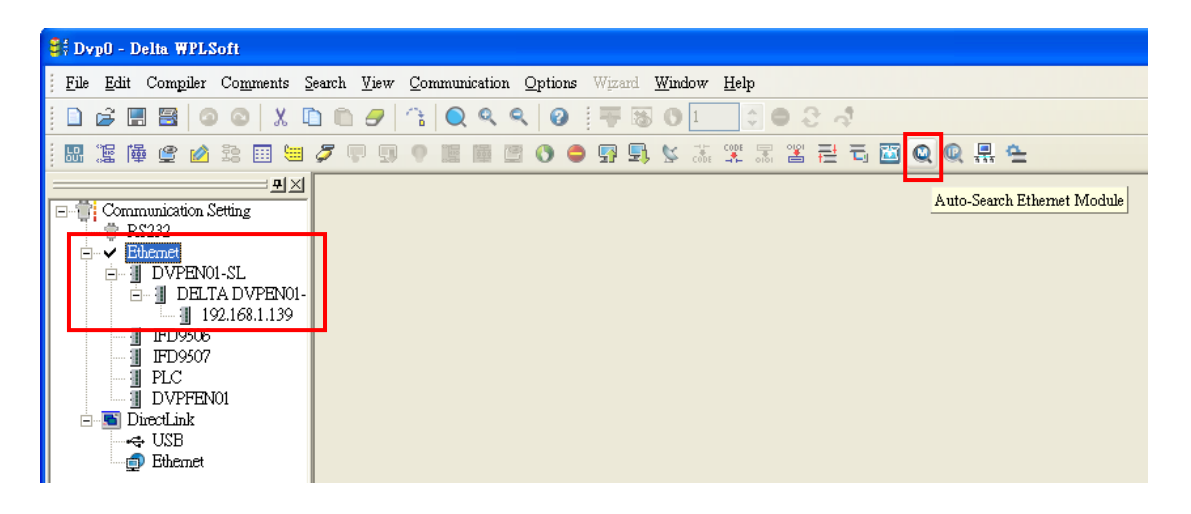

# **Wiring Diagram:**

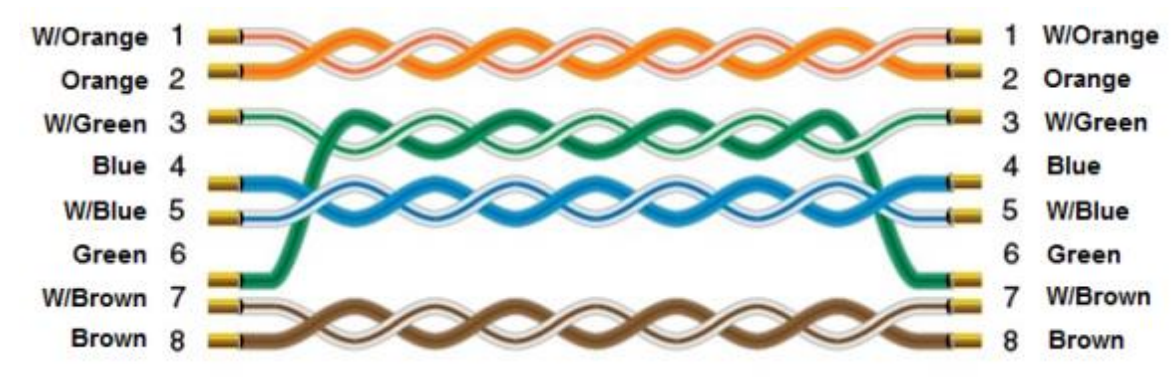

#### **Ethernet cable:**